# Shopee广告充值网页版操作指引

Shopee网页版充值步骤如下:

#### 1. 打开付费广告充[值页](https://app.wizardcloud.cn/a/app-0307a31239006a92/v1/nodes/a684b9b0e0c711e88e9c1bbbd44827bf/actions?token=EC-2N119148N53044743)面链接

#### 虾皮付费广告充值表

在本应用进行的充值无需填写问卷,在本页面完成充值后等待广告金到账即可

店铺账号 (如shopeelizi.my, 部分台湾店铺无tw后缀)

充值金额 (美金)

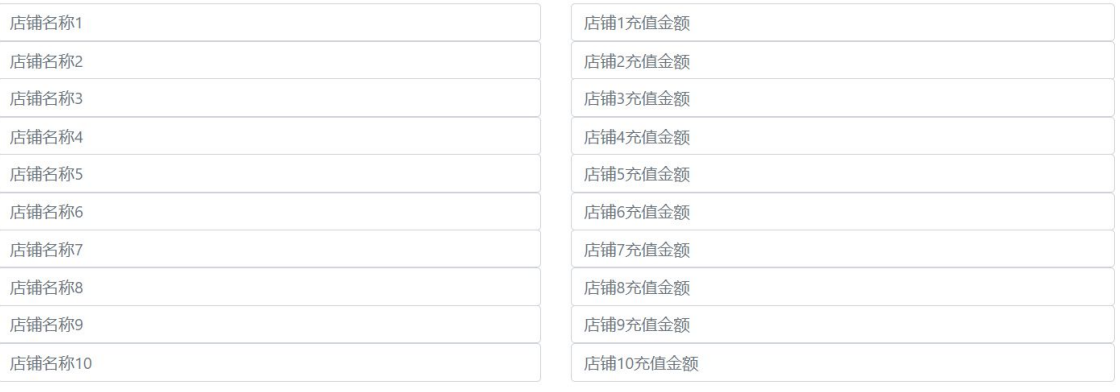

(1) 如填写此表单过程中有任何问题,请联系您的虾皮客户经理

(2) 若需查看教程, 请点击 帮助

去支付

2. 点击下方黄色<mark>"PayPal"</mark>按钮, 进行充值。

支付信息确认

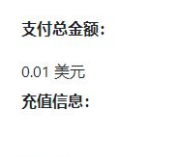

 $0.01$ 

请确认以上信息正确无误!然后点击下方按钮付款。

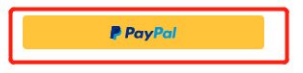

3. 输入你的PayPal账号密码登陆

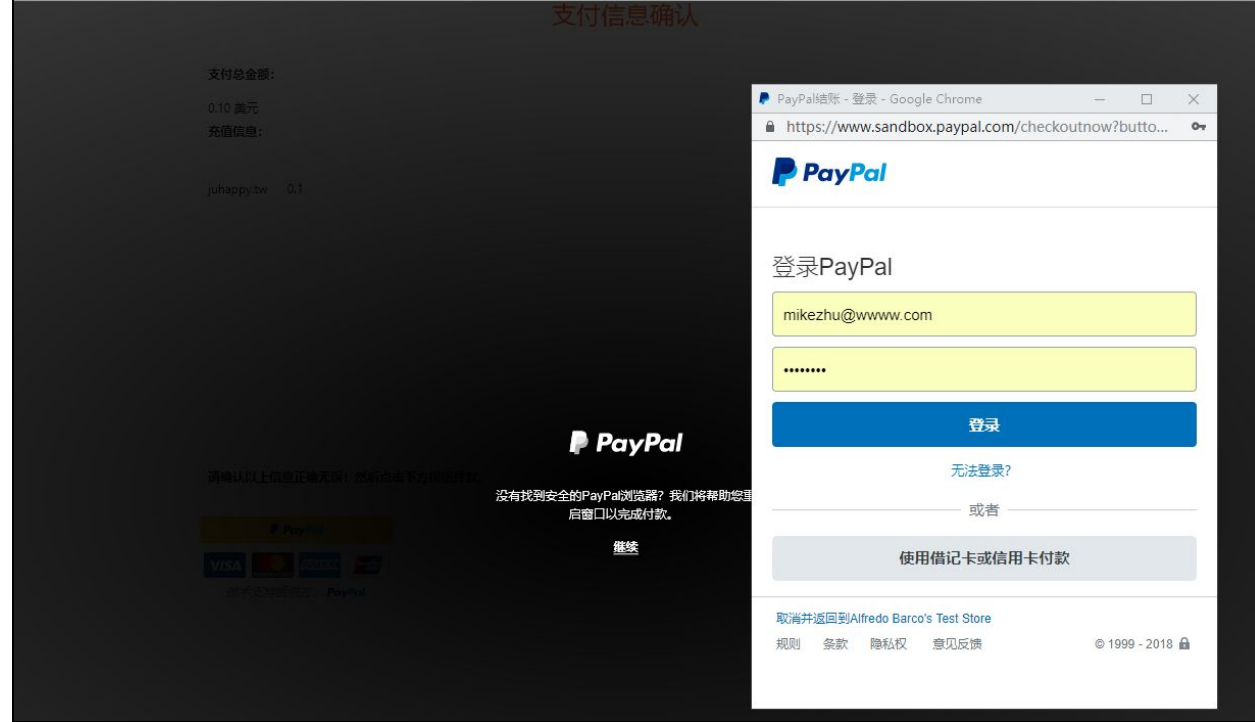

4. 选择一个PayPal账户中的银行卡进行付款

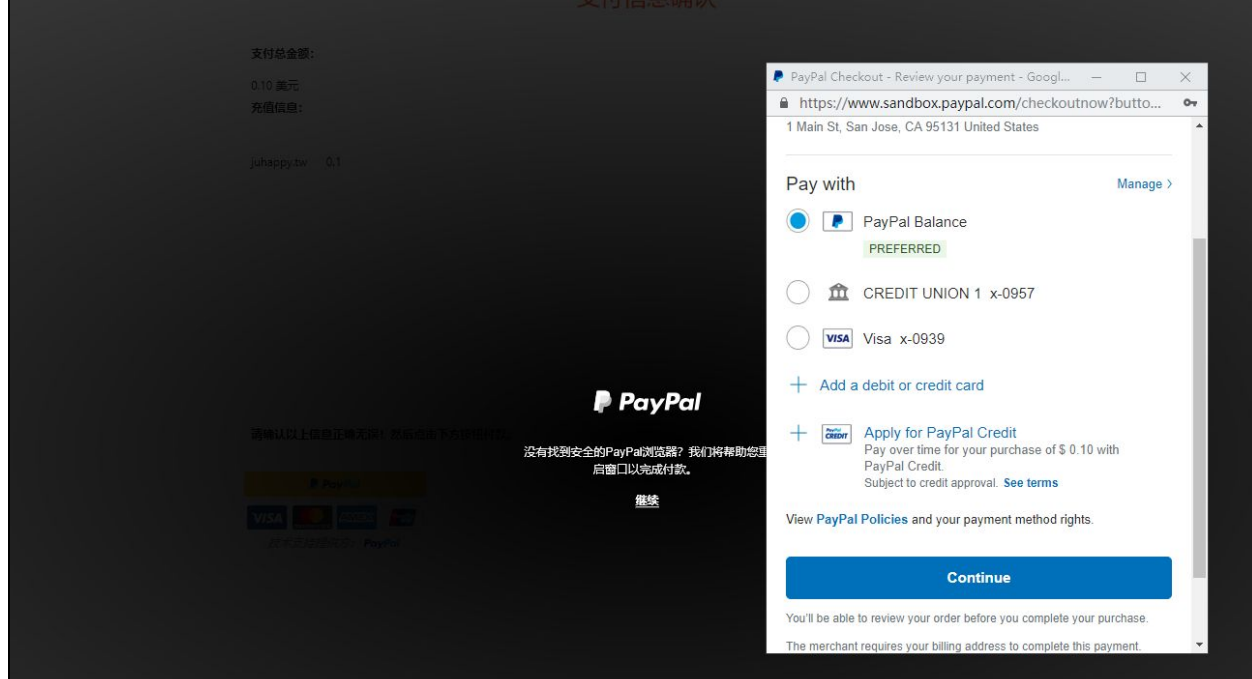

5. PayPal页面付款完成后页面会自动跳转支付完成,同时你的PayPal注册邮箱会收到付款 完成的邮件。

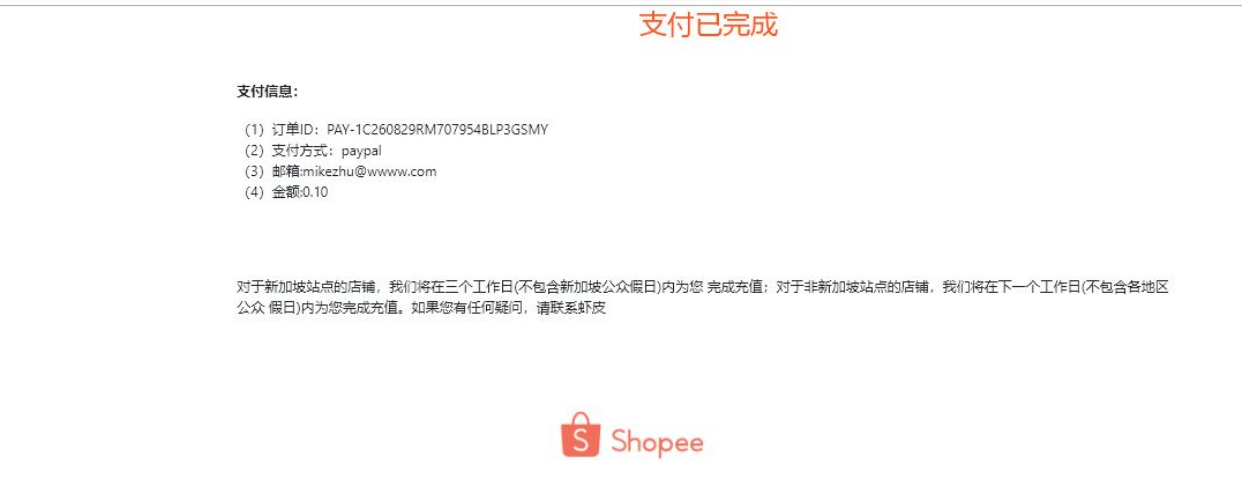

为了减少卖家在购买付费广告及活动资源包过程中的汇率损失。在此分享给卖家一个汇款 时的小**TIPS**。

整体分为两部分:

#### [第一部分:网](#page-3-0)页版充值付费广告把 **Paypal** 汇率结算改为银行汇率结算

- 1.1 微事云-虾皮付费广告充值表-去支付-点击[Paypal](https://docs.google.com/document/d/1iecaNM8scuLlApwwFmbIPp9k6M0AZpdKr_IKuPuMdSo/edit#heading=h.jh35twemfq61)支付按钮
- 1.2 选择支付的银行卡(信用卡/借记卡)-点击继续
- 1.3 继续点击 查看兑换选项
- 1.4 选择USD支付

#### [第二部分:](#page-8-0)**Paypal**汇款时更改具体的兑换方式为**"**向发卡机构兑换**"**(注意:**Paypal**汇款 [目前只用于活](#page-8-0)动资源包的购买)

- 2.1 打开Paypal"付款与收款"界面
- 2.2 输入具体需转账的金额
- 2.3 选择付款的银行卡
- 2.4 选择兑换货币的方式为"向发卡机构兑换"

<span id="page-3-0"></span>----------------------------------------------------------------------------------------------------

### 第一部分:网页版充值付费广告把 **Paypal** 汇率结算改为银行汇率 结算

具体步骤如下:

1.1 微事云-虾皮付费广告充值表-去支付-点击**Paypal**支付按钮

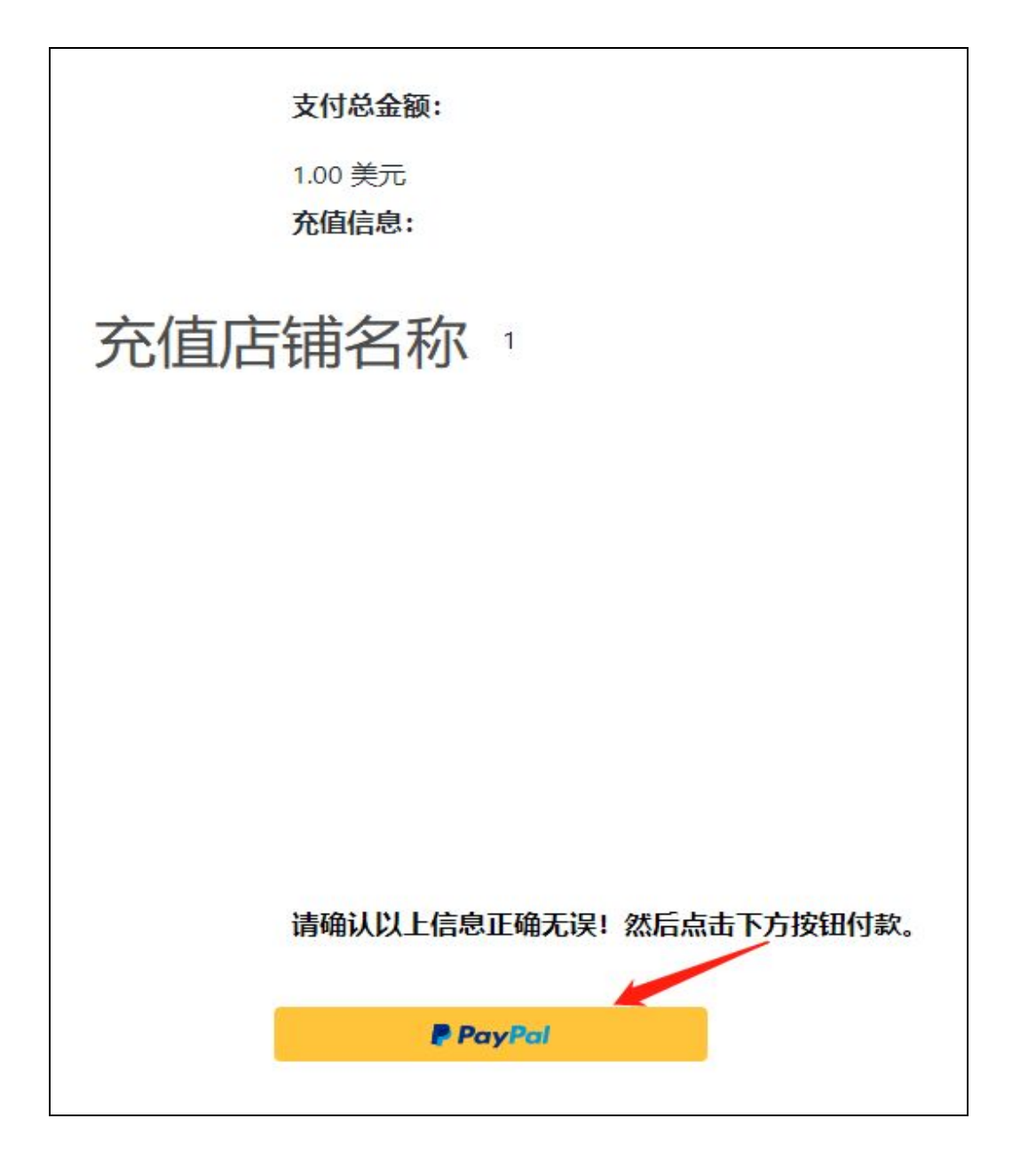

## 1.2 选择支付的银行卡(信用卡/借记卡)-点击继续

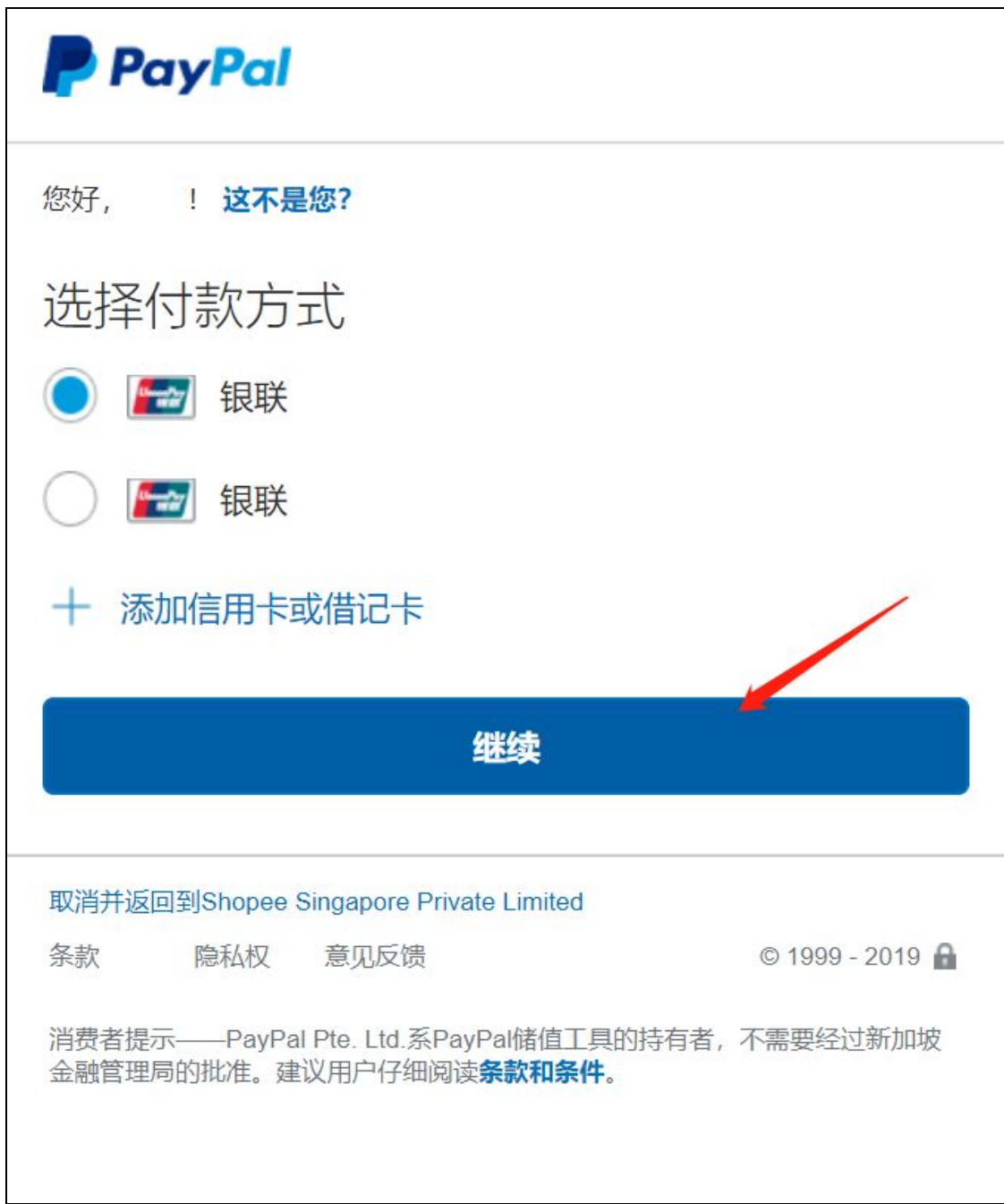

### 1.3 继续点击 查看兑换选项

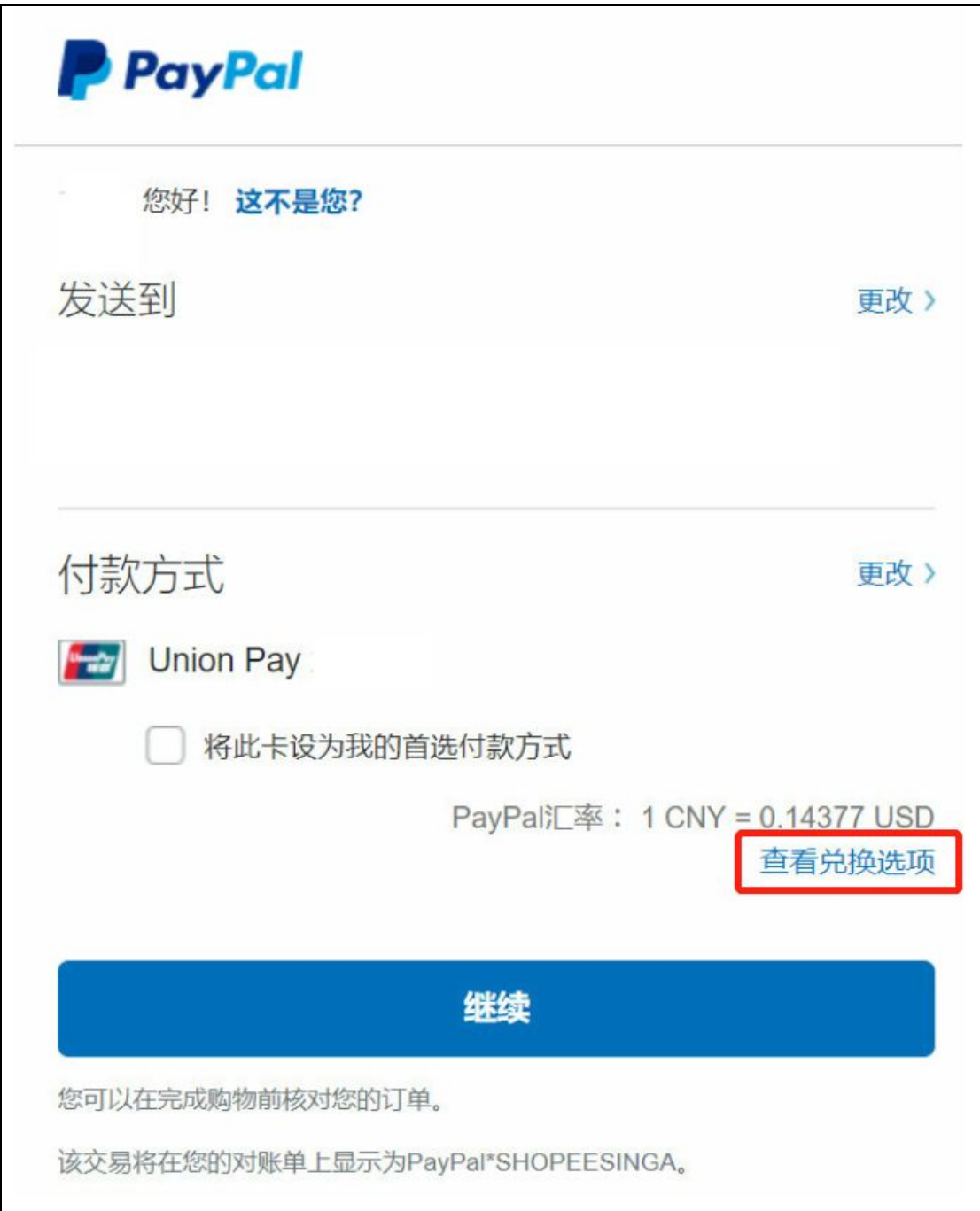

1.4 选择USD支付-下面会出现一行红色的小字:"您的发卡机构将决定币种兑换汇 率以及他们可能会收取的费用。如需了解最终金额,请查看您的对账单" 即选择 银行汇 率支付。

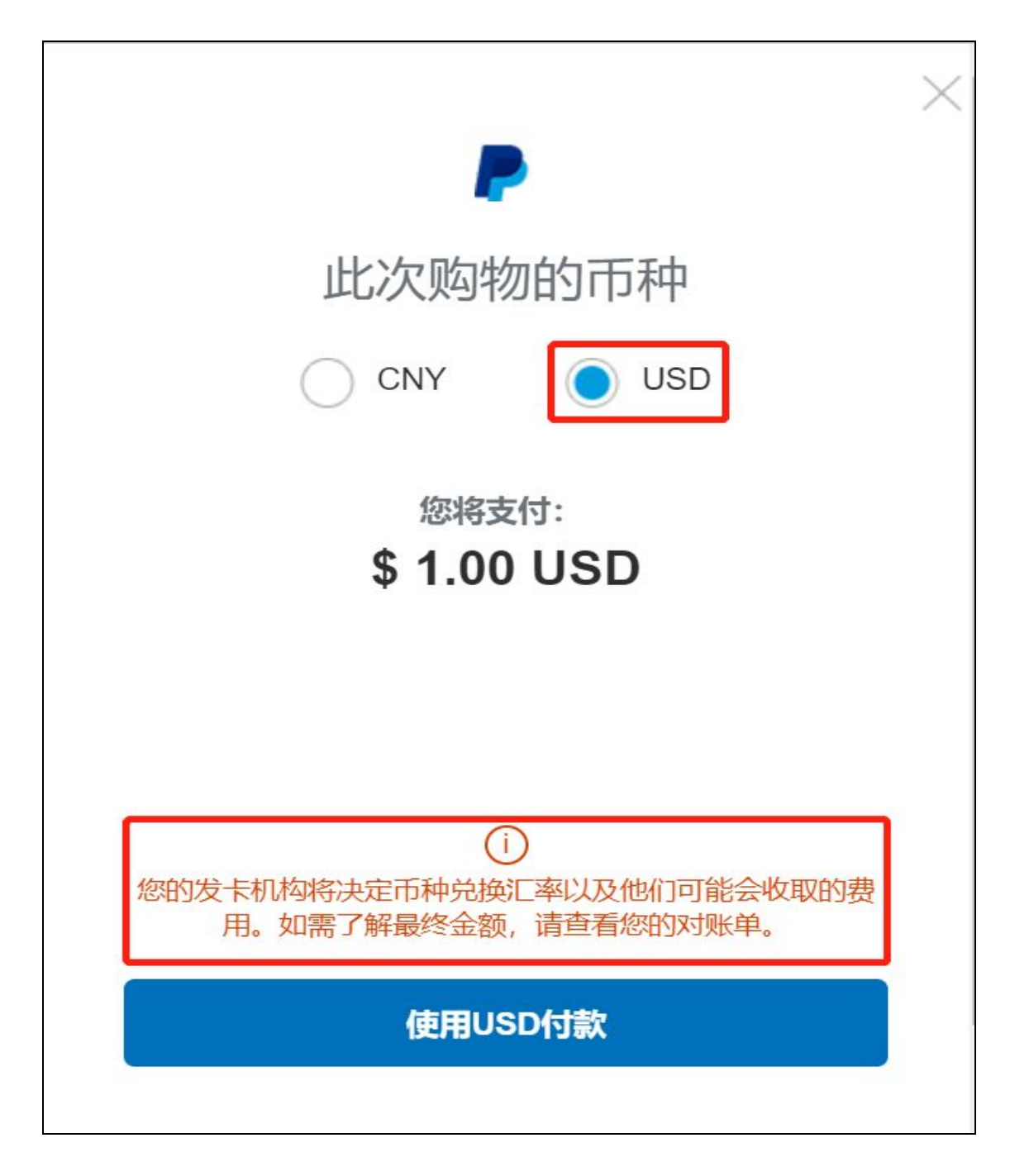

点击 使用USD付款 即可。

# <span id="page-8-0"></span>第二部分:**Paypal**汇款时更改具体的兑换方式为**"**向发卡机构兑换**"** (注意:**Paypal**汇款目前只用于活动资源包的购买)

具体步骤如下:

2.1 打开Paypal**"**付款与收款**"**界面

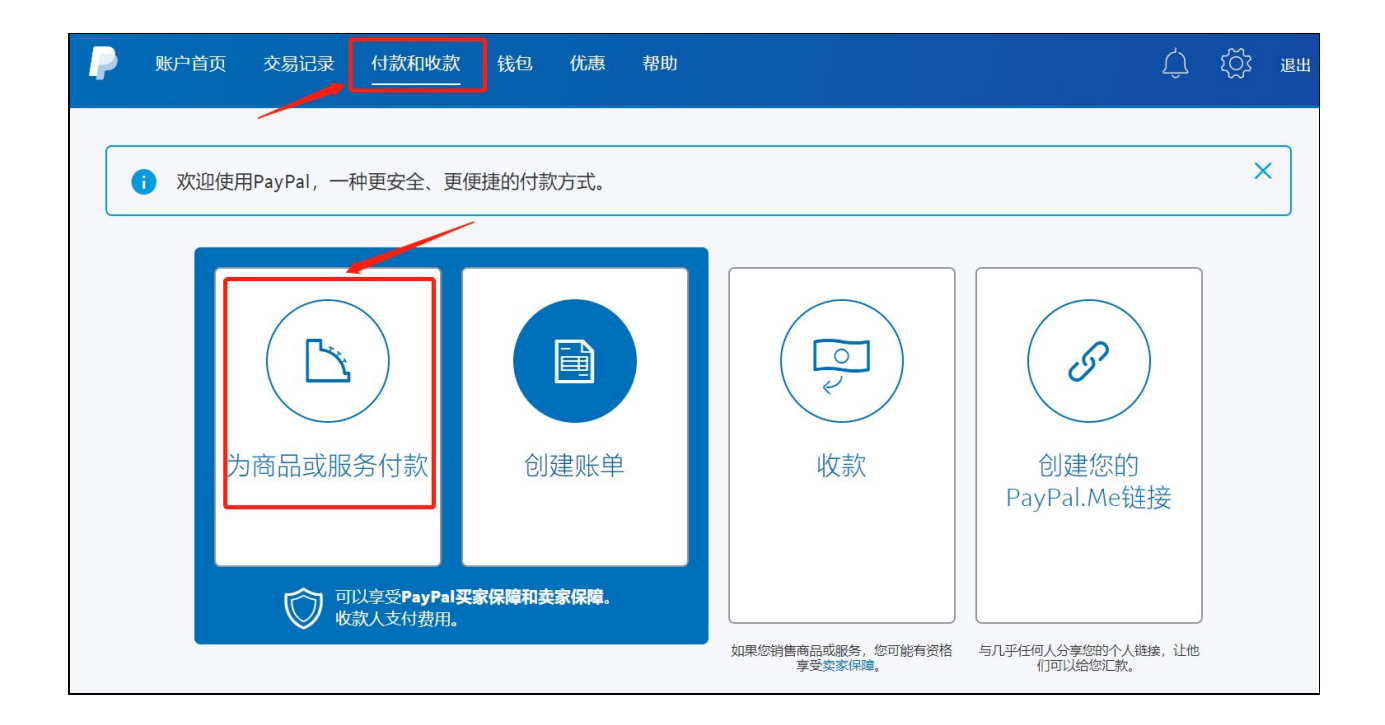

选择 "为商品或服务付款"

在"邮箱地址或姓名"中输入"[sps@garena.com"](mailto:sps@garena.com)并点击"下一步"

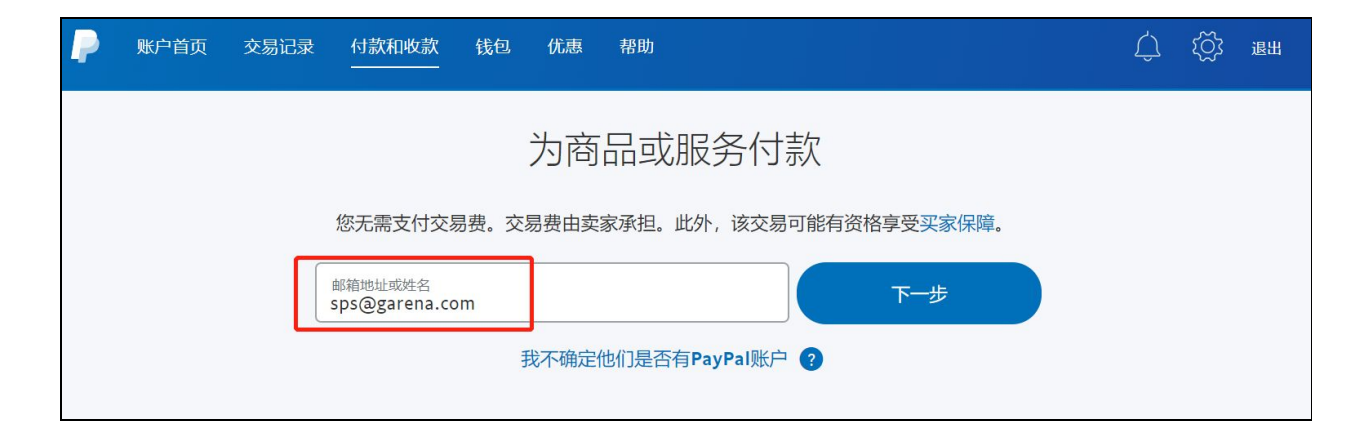

2.2 输入具体需转账的金额

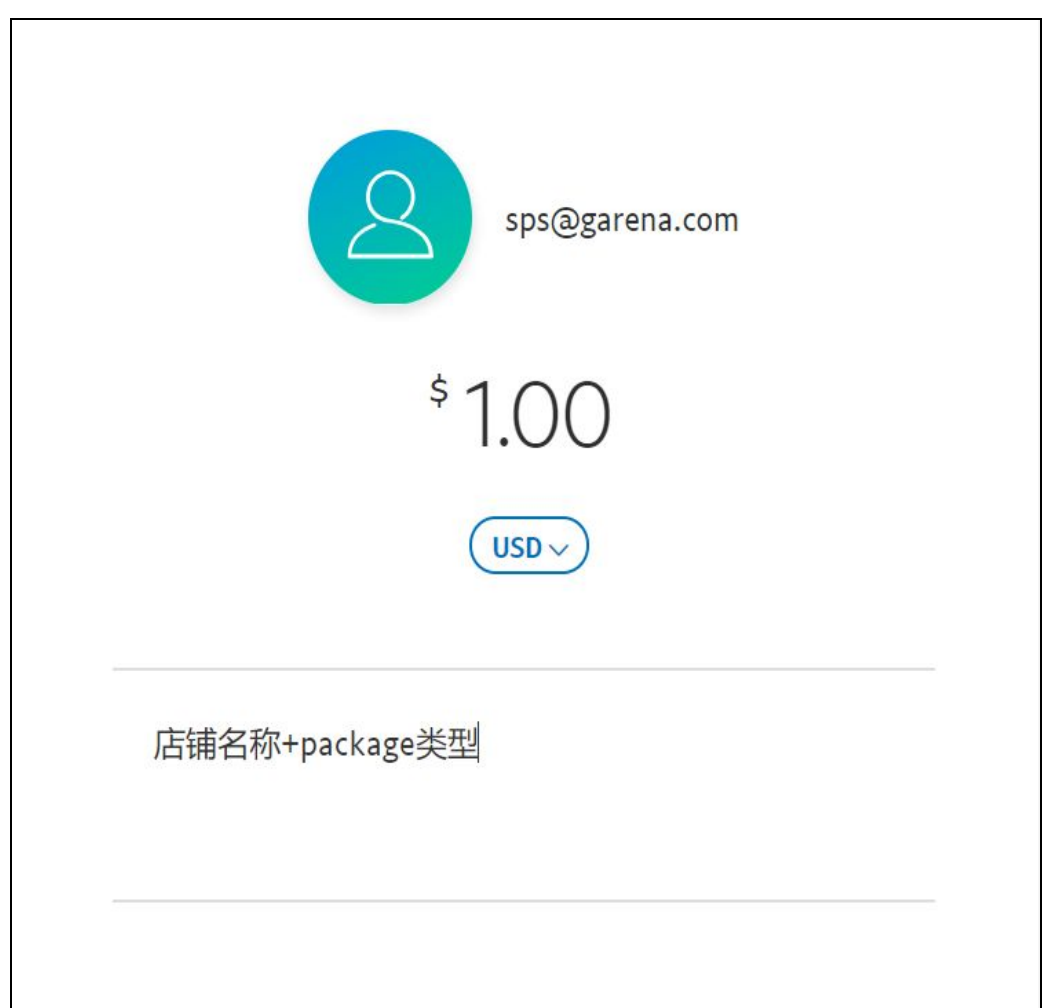

输入正确转账金额并在备注中填写"店铺名称+活动资源包类型"后点击"**继续**"

2.3 选择付款的银行卡

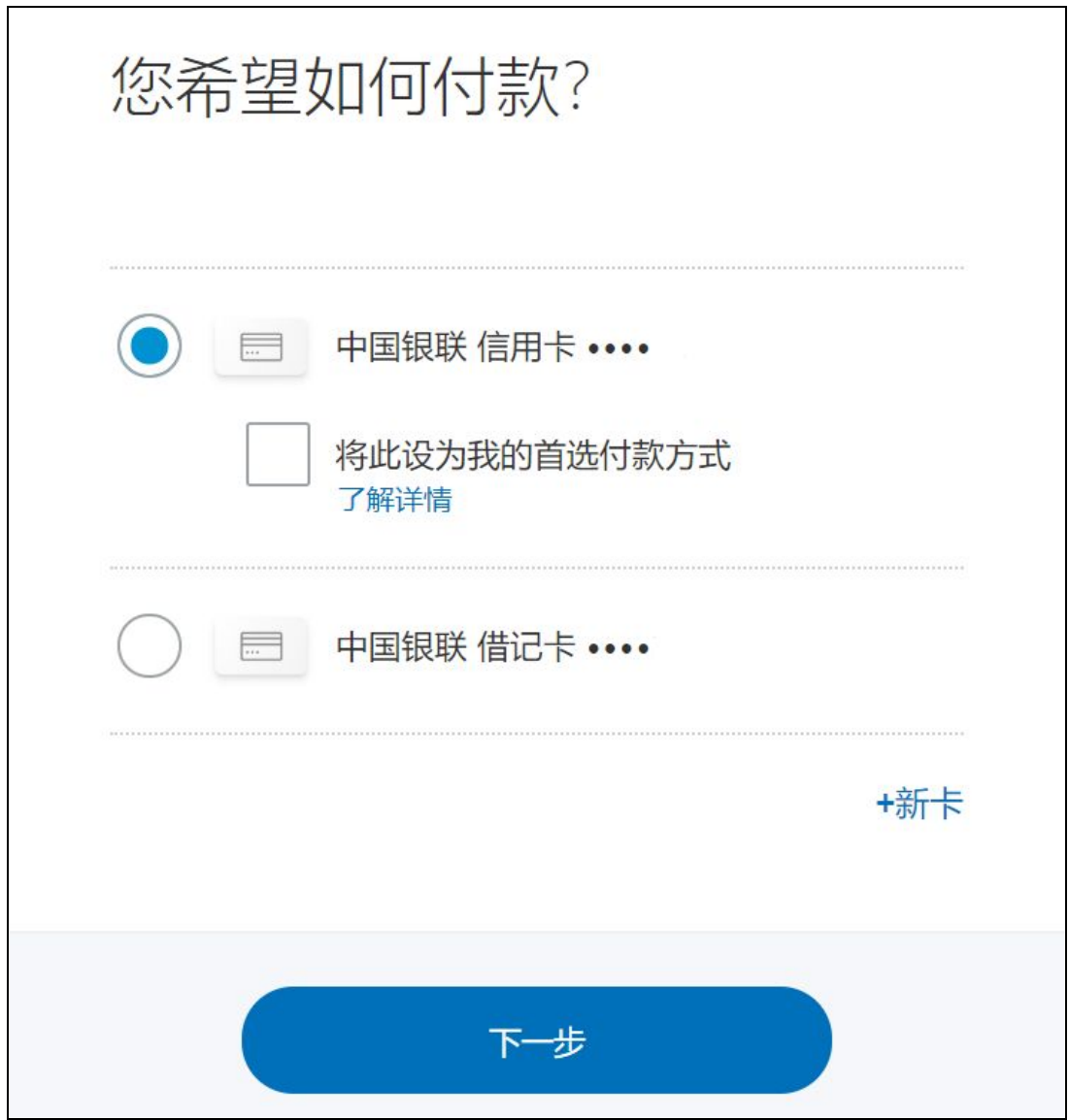

选择支付所使用的银行卡后点击"下一步"

2.4 选择兑换货币的方式为"向发卡机构兑换"(特别关键)

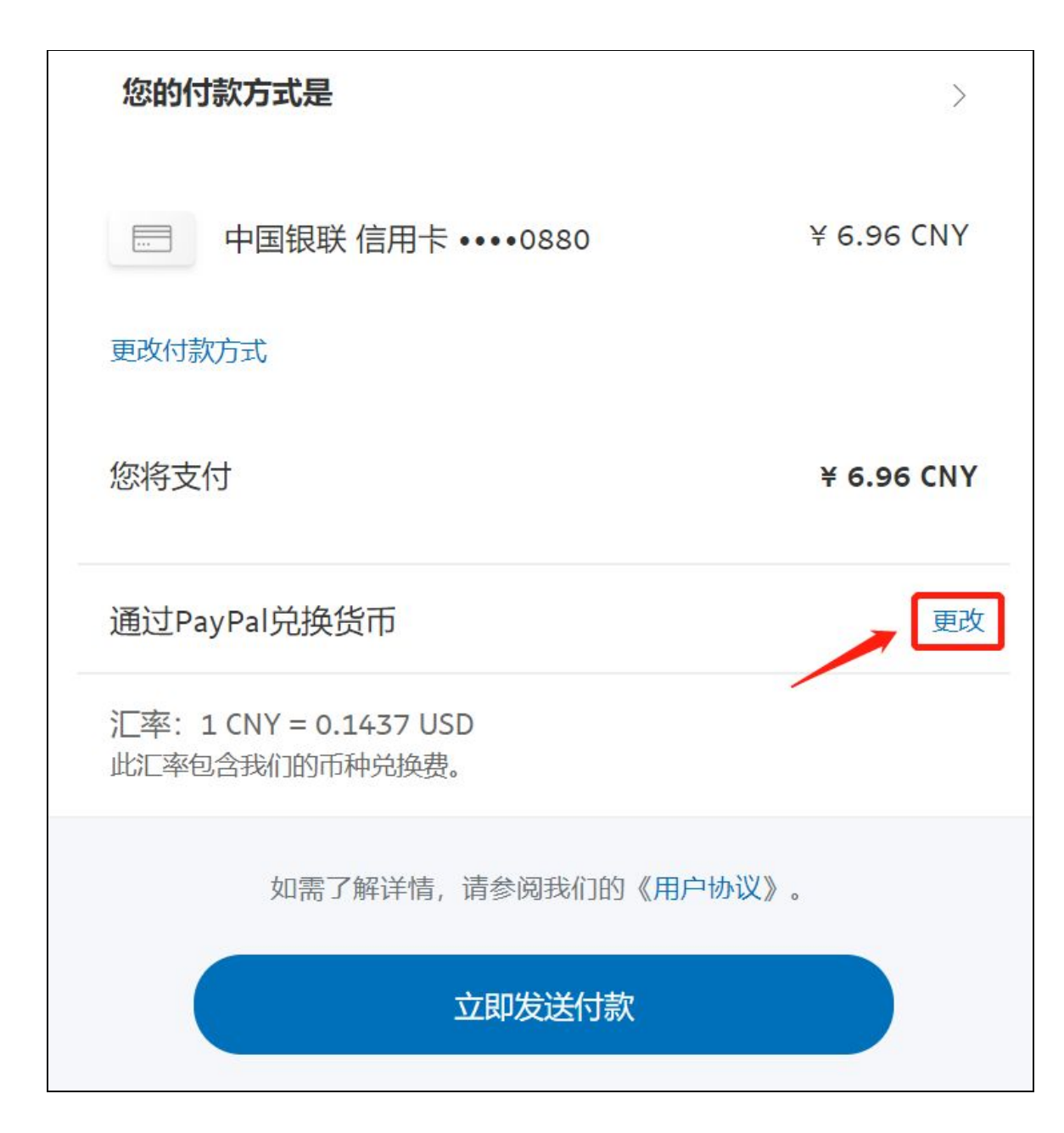

点击"通过Paypal兑换货币"后面的 **"**更改**"** 选项

### 此时会出现两个选项

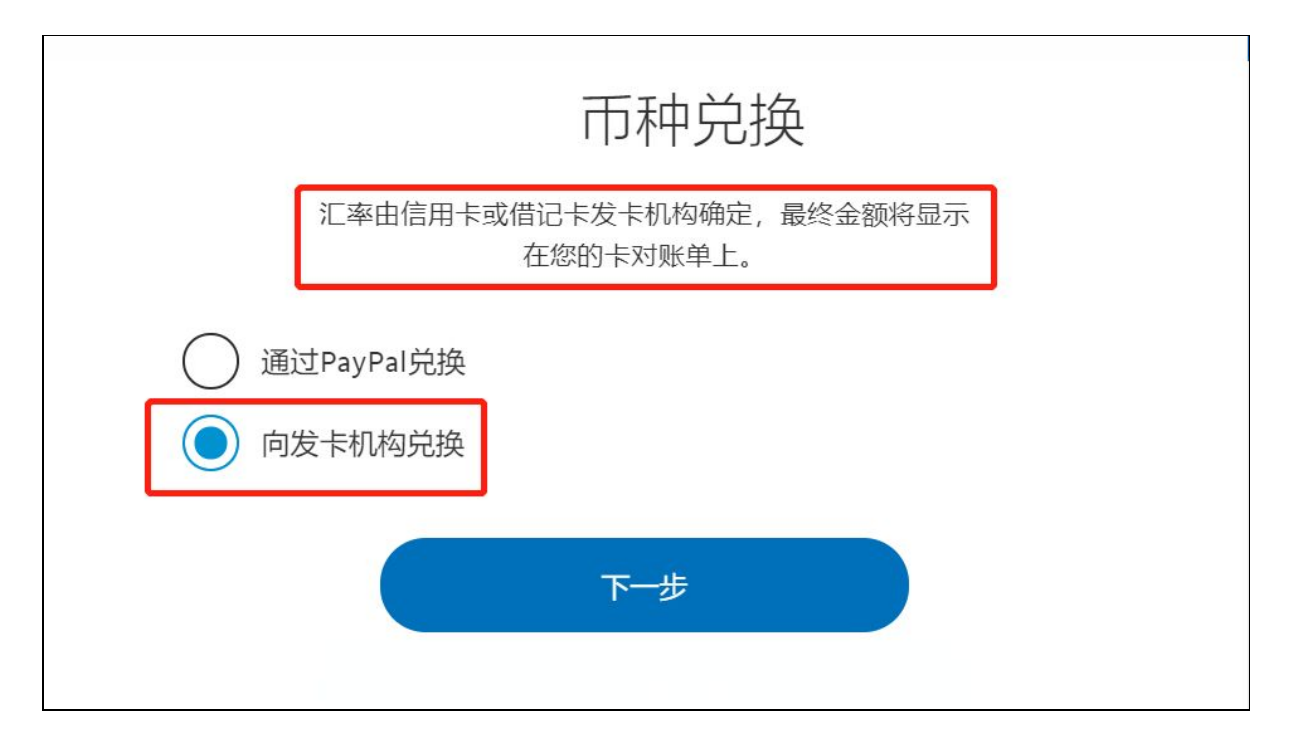

### 请您选择**"**向发卡机构兑换**"**以获得更优惠汇率

点击下一步,页面会显示"通过卡兑换货币",并且下面会出现一行小字"汇率 由信用卡或借记卡发卡机构确定",说明已经更改成功。

如下图所示:

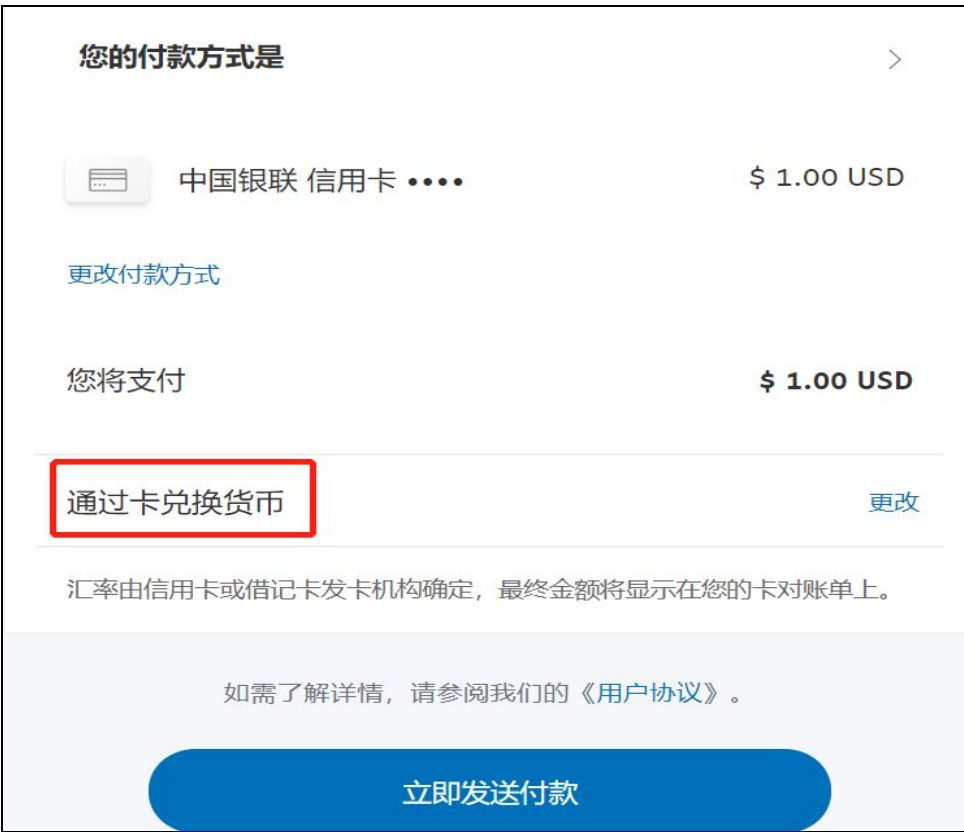

最后点击**"**立即发送付款**"**完成汇款。